# 网络键盘

操 作 说 明

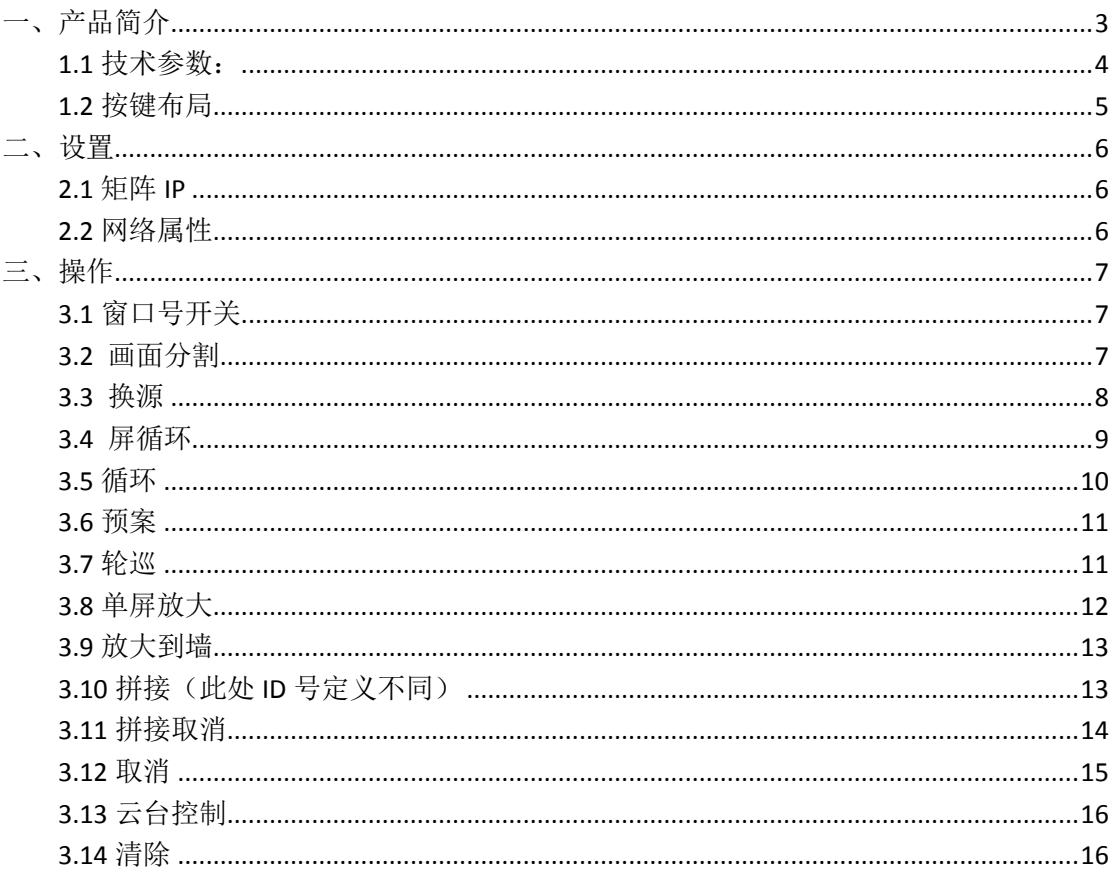

<span id="page-2-0"></span>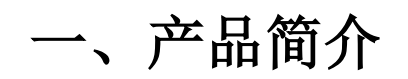

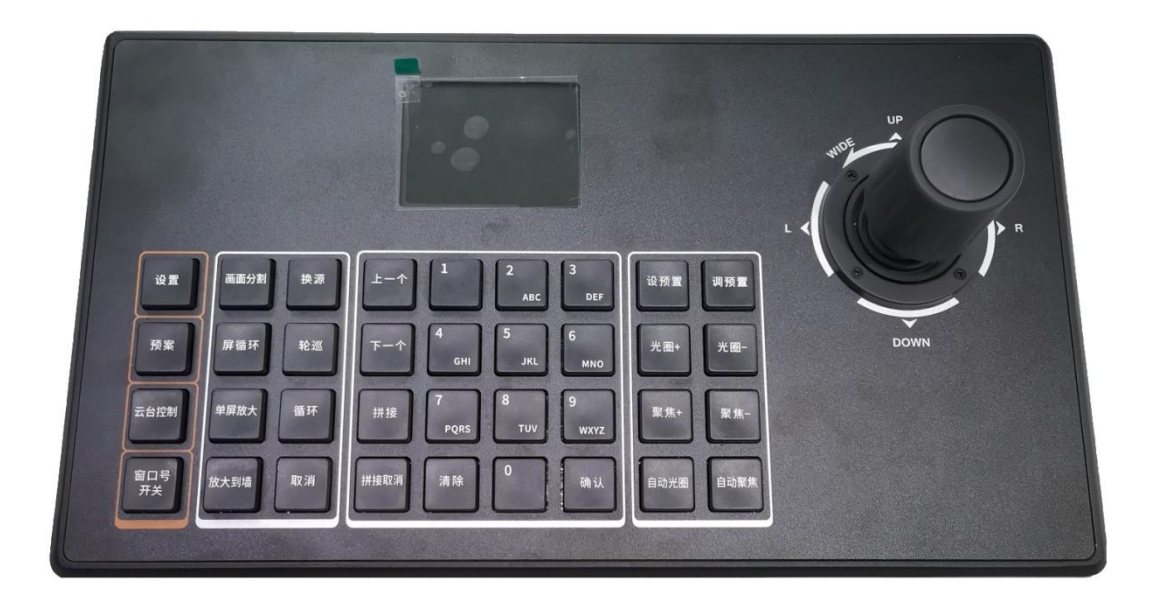

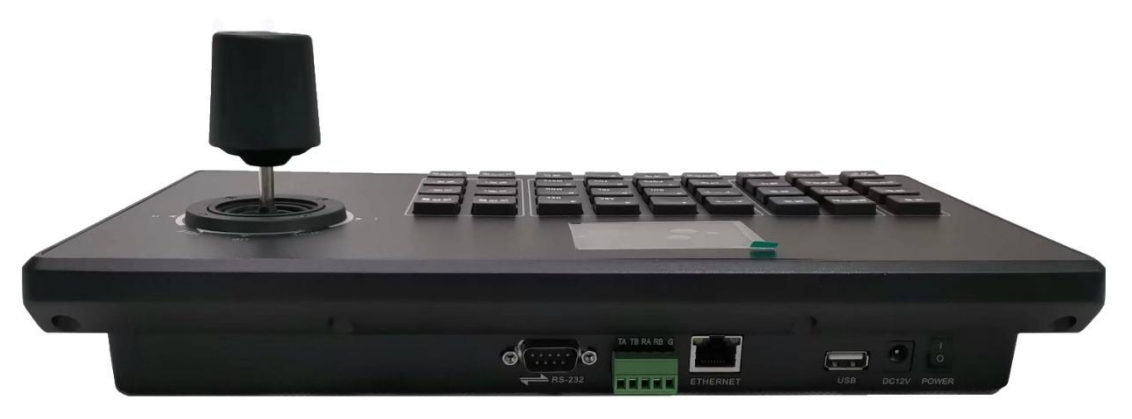

## <span id="page-3-0"></span>**1.1** 技术参数:

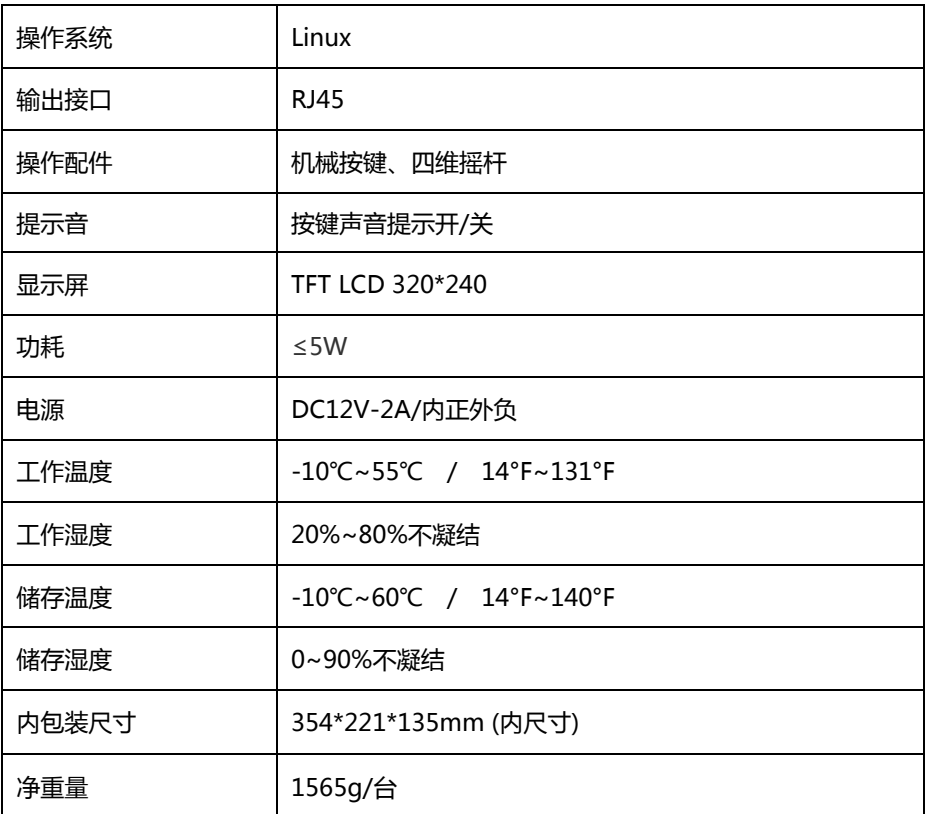

## <span id="page-4-0"></span>**1.2** 按键布局

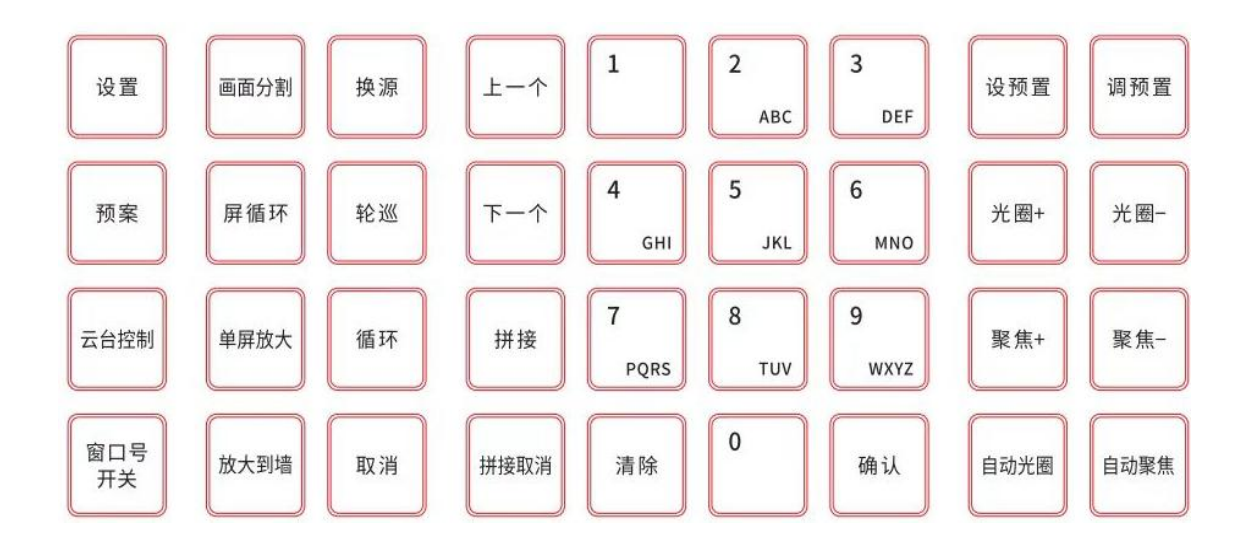

# <span id="page-5-0"></span>二、设置

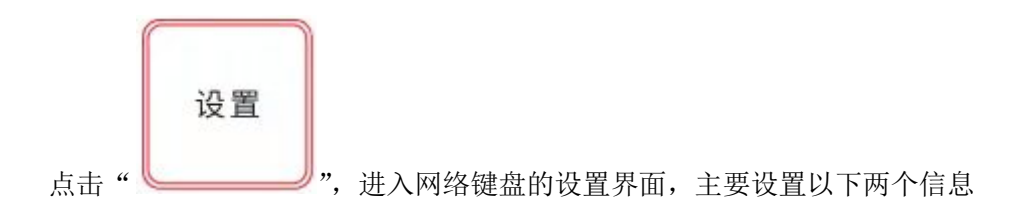

### <span id="page-5-1"></span>**2.1** 矩阵 **IP**

设置网络键盘所控制的解码矩阵的 IP, 键盘会自动与该 IP 连接。输入 IP 信息时, 通 过摇杆进行选择。

### <span id="page-5-2"></span>**2.2** 网络属性

设置网络键盘自身的网络参数。需与矩阵在同一个网络中。

# <span id="page-6-0"></span>三、操作

### <span id="page-6-1"></span>**3.1** 窗口号开关

矩阵将图像显示区域称为窗口,窗口号为窗口在系统中的编号。窗口号由两部分组成左 侧部份表示显示区域,右侧两位表示区域中的不同位置。

例:201,表示区域 2 中的第 01 图像位置。

例:分割状态下,窗口号 303 和 301 中的百位 3 表示区域,可以是表示一个显示单元, 也可以是几个显示单元拼接起来的区域,后两位表示区域中的不同位置,

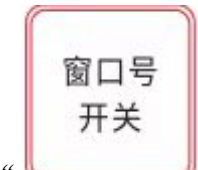

点击" "可显示和关闭窗口号。窗口号显示于画面左下方,供操作人员

执行后续操作。

#### <span id="page-6-2"></span>**3.2** 画面分割

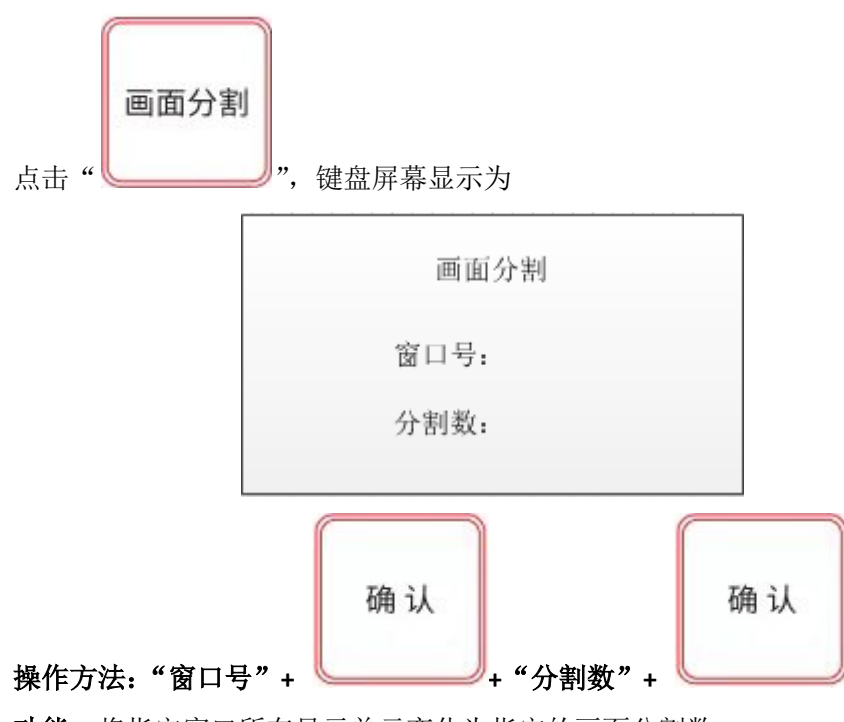

功能: 将指定窗口所在显示单元变化为指定的画面分割数。

如目标屏上有多个不同窗口号,可任意输入其中一个窗口号 分割数(单画面为 1,4 画面为 4,9 画面为 9,16 画面为 16,25 画面为 25,32 画面 为32。)分割数超过硬件能力时,屏上只显示硬件支持的画面,超出部份显示为底色,无图 像输出。

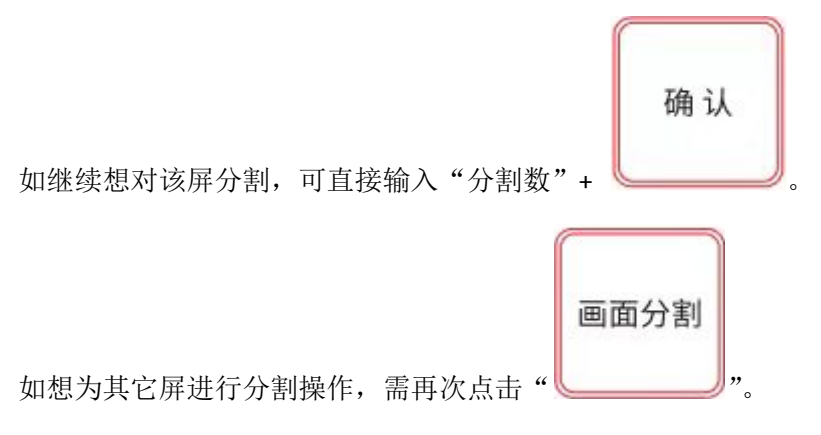

<span id="page-7-0"></span>**3.3** 换源

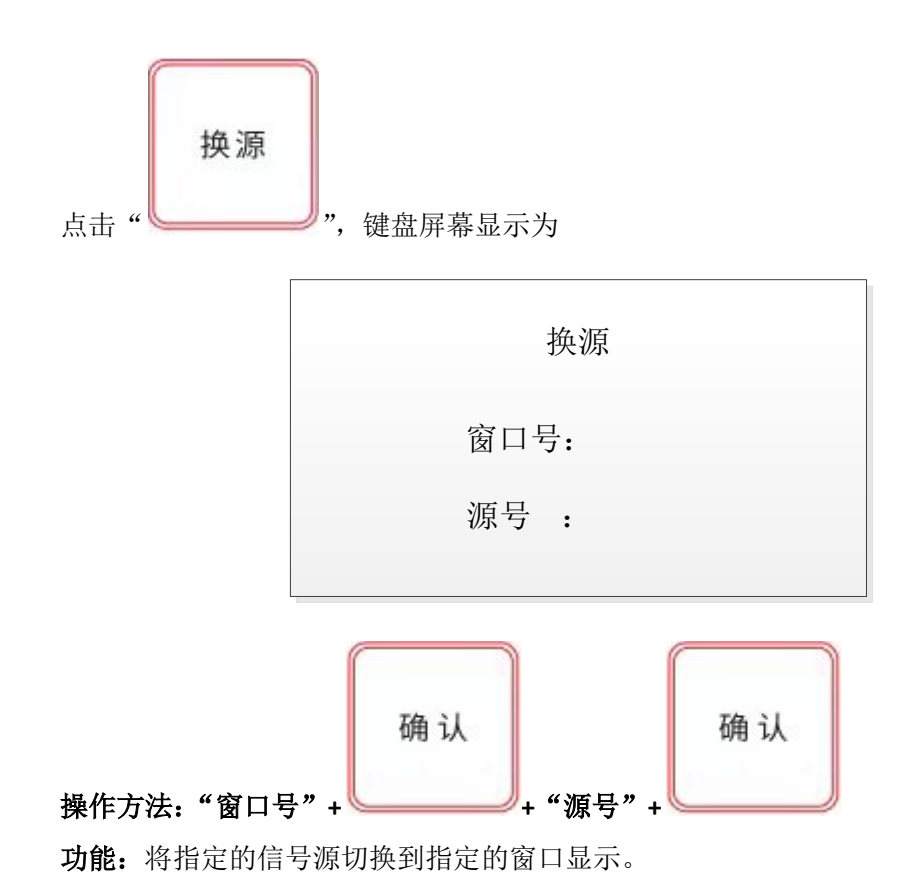

注: 源 ID 号为客户软件添加输入源后, 在软件主界面左侧输入设备名称后面括号中的 数字。如下图:

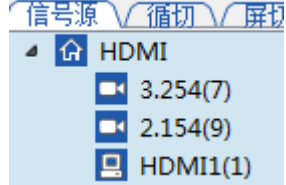

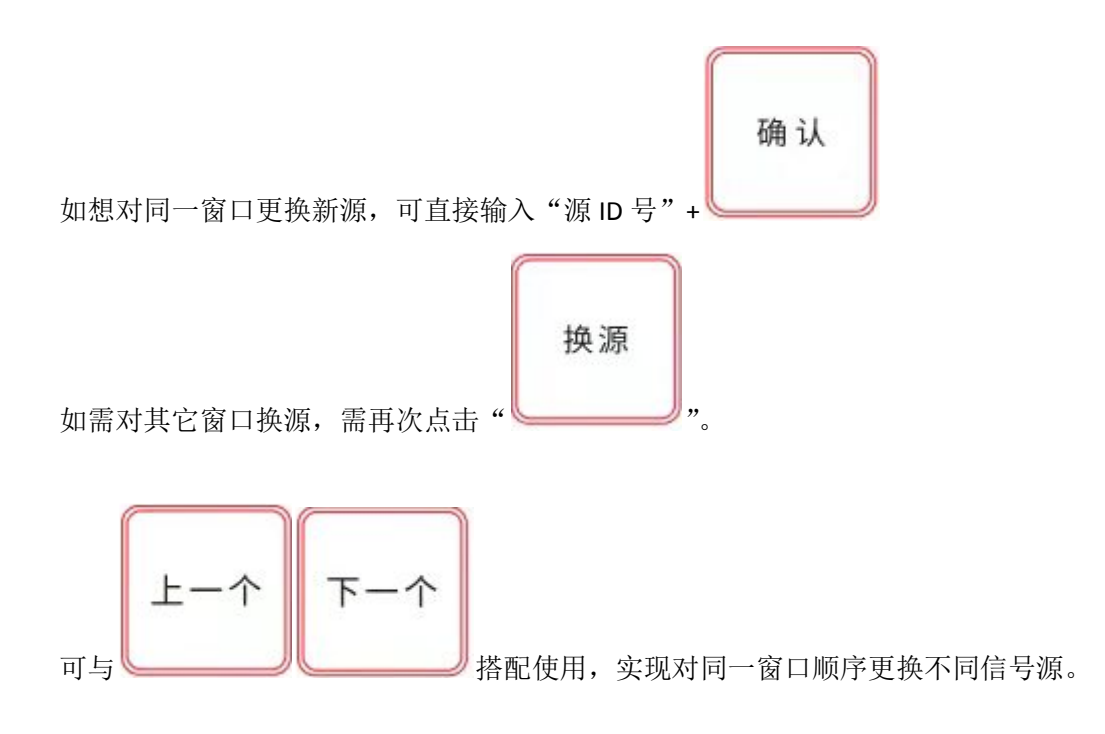

### <span id="page-8-0"></span>**3.4** 屏循环

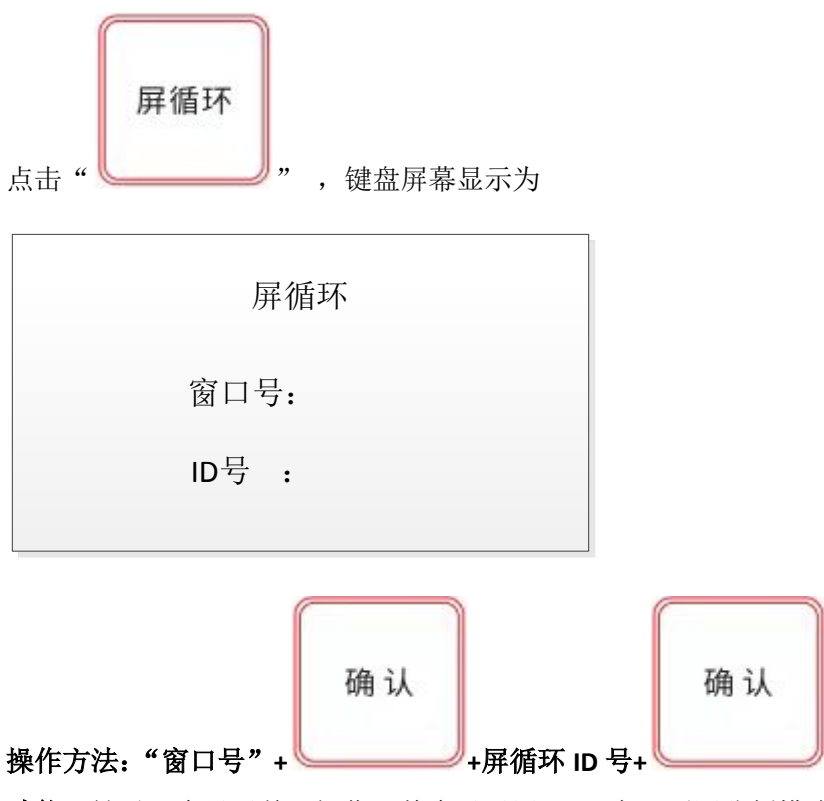

功能:针对一个显示单元操作(整个显示屏)。可实现不同分割模式进行循环切换信号源。

注: 屏循环 ID 号为客户软件添加屏切后, 在软件主界面左侧屏切界面, 屏切组名称后面括 号中的数字。如下图:

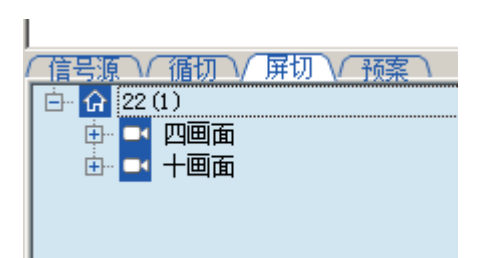

### <span id="page-9-0"></span>**3.5** 循环

点击"" ,键盘屏幕显示为

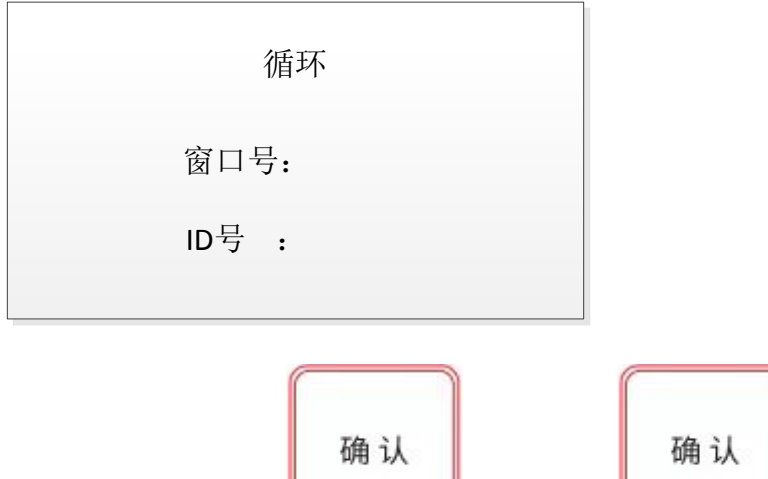

操作方法:"窗口号"**+ +**循环 **ID** 号**+**

功能:针对一个显示单元(显示屏)中的某个显示通道操作。可实现指定窗口中的信号进行 循环切换。

注: 循环 ID 号为客户软件添加循环后, 在软件主界面左侧循环界面, 循环组名称后面括号 中的数字。如下图:

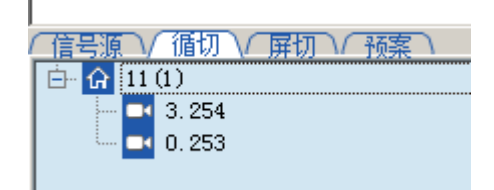

## <span id="page-10-0"></span>**3.6** 预案

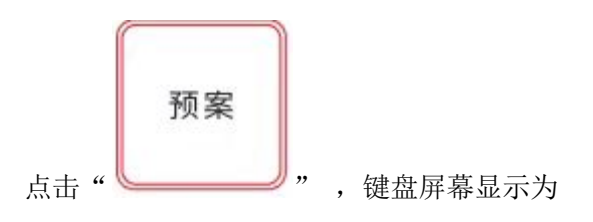

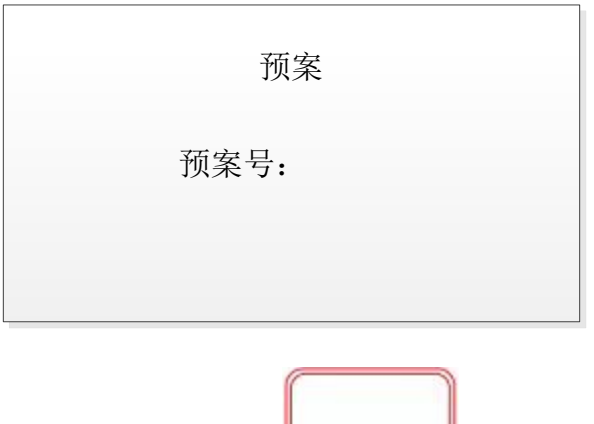

# 确认 操作方法:"预案号"**+**

功能:实现整个电视墙所有显示单元的变化,切换到指定的场景。

注:预案号为客户软件保存预案后,在软件主界面左侧预案界面,预案名称后面括号中的数 字。如下图:

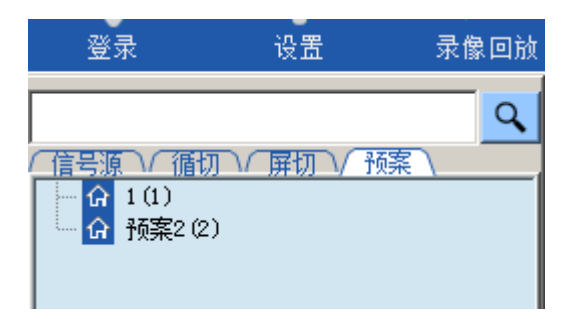

### <span id="page-10-1"></span>**3.7** 轮巡

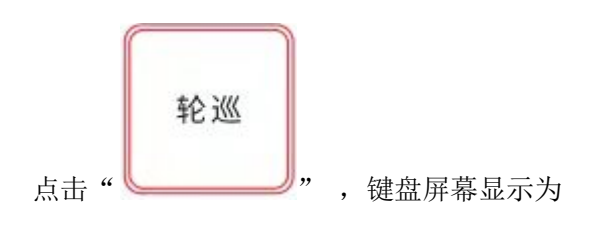

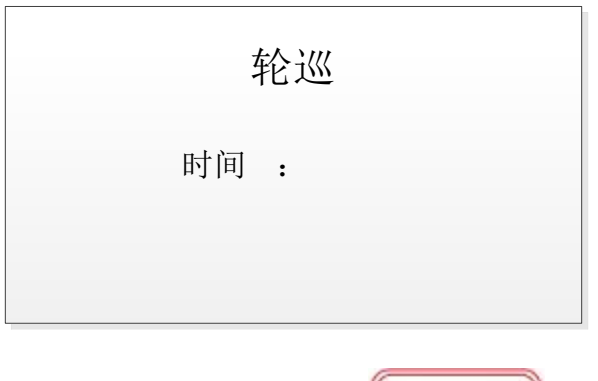

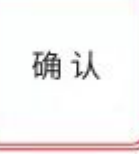

操作方法:"预案间隔时间"**+**

功能:实现所有预案,按设定的时间间隔进行循环调用。

### <span id="page-11-0"></span>**3.8** 单屏放大

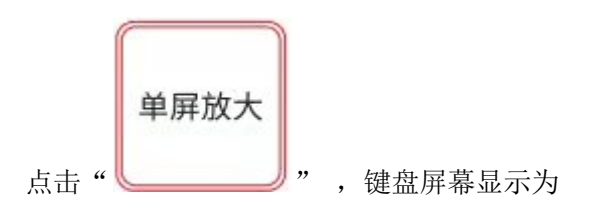

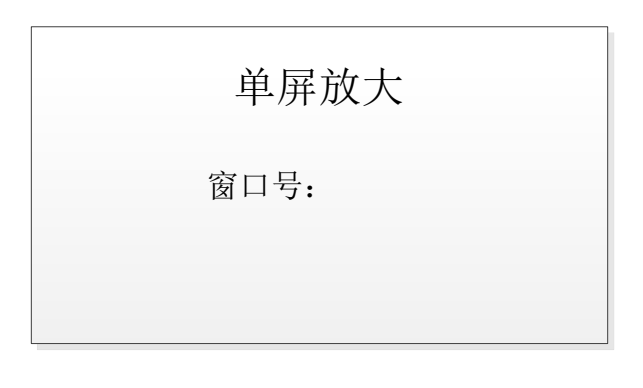

确认

### 操作方法:"窗口号"**+**

功能: 将指定窗口图像放大到显示单元单独显示。

### <span id="page-12-0"></span>**3.9** 放大到墙

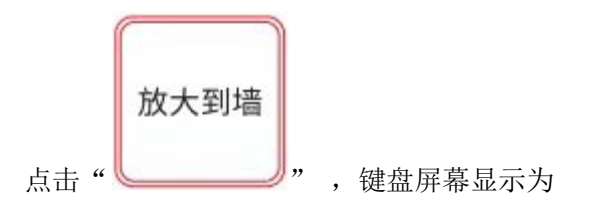

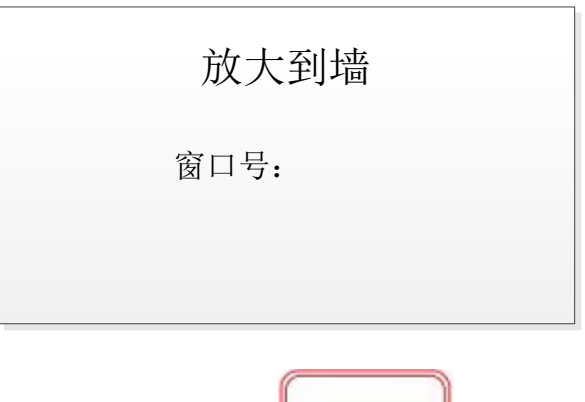

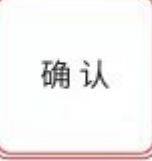

操作方法:"窗口号"**+**

功能: 将指定窗口图像放大到整个电视墙, 拼接显示该图像。

### <span id="page-12-1"></span>**3.10** 拼接(此处 **ID** 号定义不同)

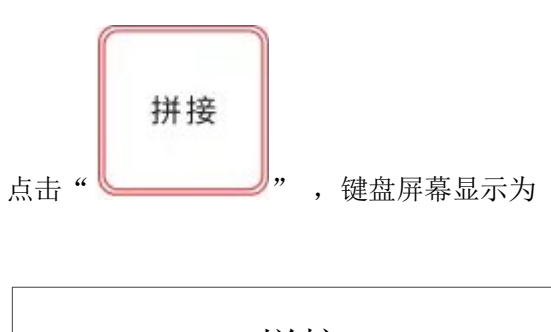

拼接 开始ID : 结束ID :

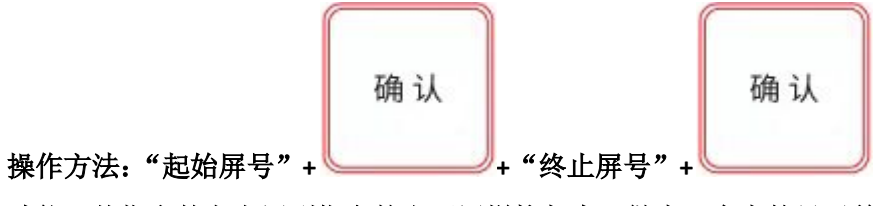

功能:从指定的左上屏到指定的右下屏拼接起来,做为一个大的显示单元。

注:屏号为指定显示单元在电视墙中的位置,即客户端软件输出设置界面中,每个框中左上 角的数字。如(1,1)表示第一行第一列,(2,1)表示第二行第一列,规则为先行后列。

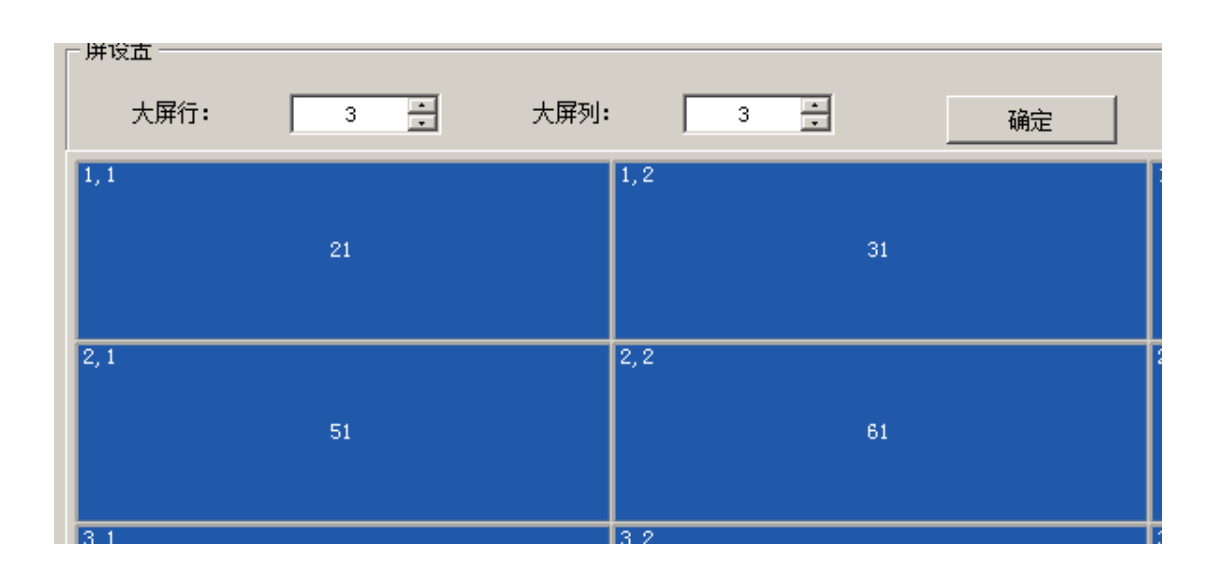

键盘上屏号由两位数表行,两位数表列。即第一行第一列表示为 **0101**,第二行第三列表示 为 **0203**,输入时第一个 **0** 可以省略。

例: 拼接第一行第一列到第二行第三列区域, 可输入指令为"0101"+ "确认"+ "0203" + "确认"

### <span id="page-13-0"></span>**3.11** 拼接取消

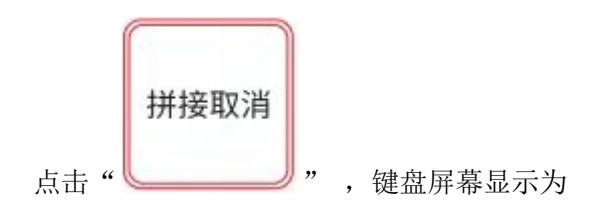

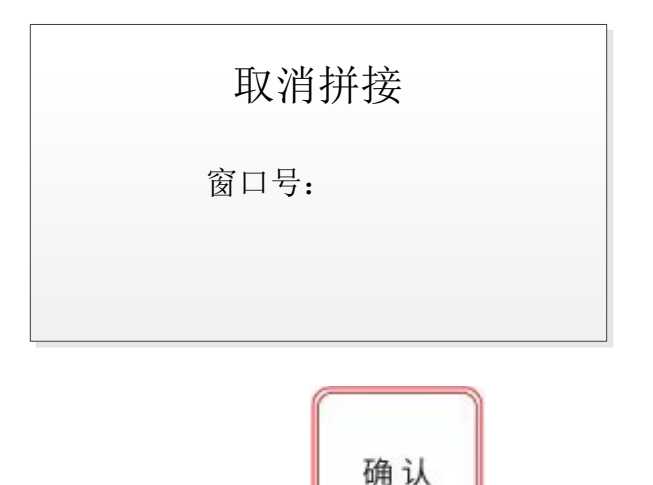

操作方法:"窗口号"**+**

功能:针对超出一个显示单元的区域窗口进行操作,将窗口号所在拼接状态删除,还原为 拼接前的显示状态。

### <span id="page-14-0"></span>**3.12** 取消

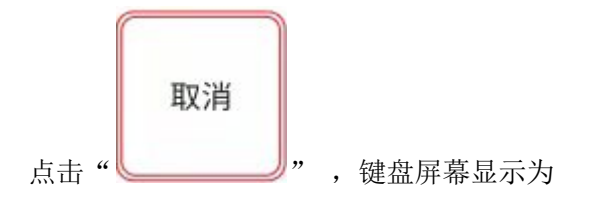

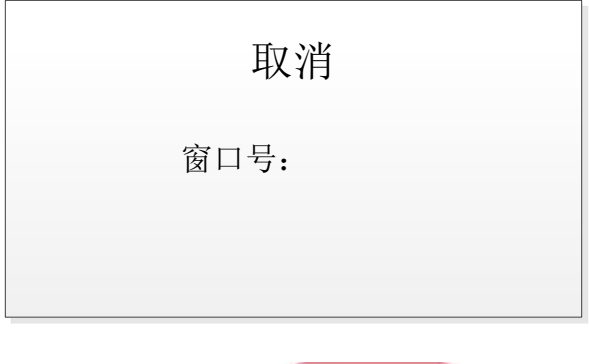

确认

#### 操作方法: "窗口号" +

功能:针对未超出一个显示单元的窗口区域。停止指定窗口的"循环","屏循环",包括"轮 巡"。

### <span id="page-15-0"></span>**3.13** 云台控制

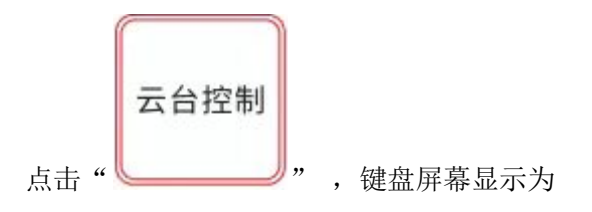

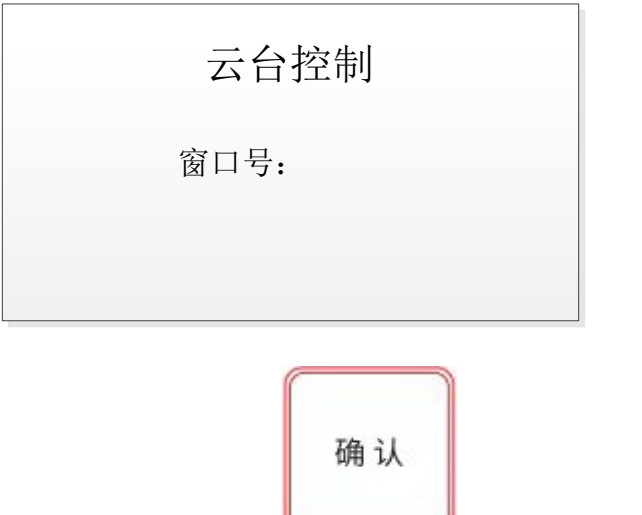

操作方法: "窗口号" + **-** - <sup>-</sup> - <sup>-</sup> + "摇杆方向控制"

功能:操作指定窗口的球机工作,包括转动,镜头拉近拉远等,可以和键盘上球机功能键(设 预置,调预置,光圈+,光圈-,聚焦+,聚焦-)组合使用。

### <span id="page-15-1"></span>**3.14** 清除

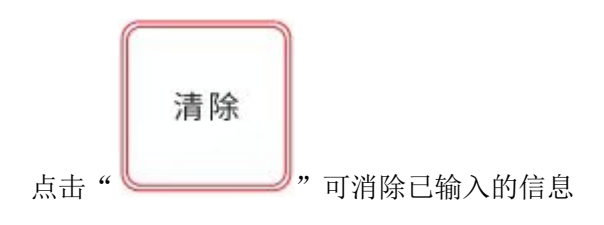